## **BAB V**

# **IMPLEMENTASI DAN PENGUJIAN**

## **5.1 HASIL IMPLEMENTASI**

Implementasi merupakan hasil dari tampilan rancangan yang telah didesain sebaik mungkin berdasarkan menu-menu dan *Form* yang telah dirancang pada bab sebelumnya. Adapun implementasi rancangan yang telah didesain oleh penulis antara lain sebagai berikut:

#### **5.1.1 Hasil Tampilan Rancangan Input**

Adapun hasil implemenasi dari halaman *input* tersebut, adalah sebagai berikut:

#### **1. Tampilan** *Form Login*

Hasil rancangan tampilan halaman Login digunakan untuk menampilkan halaman login ketika pengunjung membuka web Perpustakaan SMP Negeri 11 Muaro Jambi. Hasil rancangan tampilan halaman Login ini merupakan implementasi dari rancangan pada gambar 4.38. Adapun hasil rancangan tampilan halaman utama website dapat dilihat pada gambar 5.1. berikut ini :

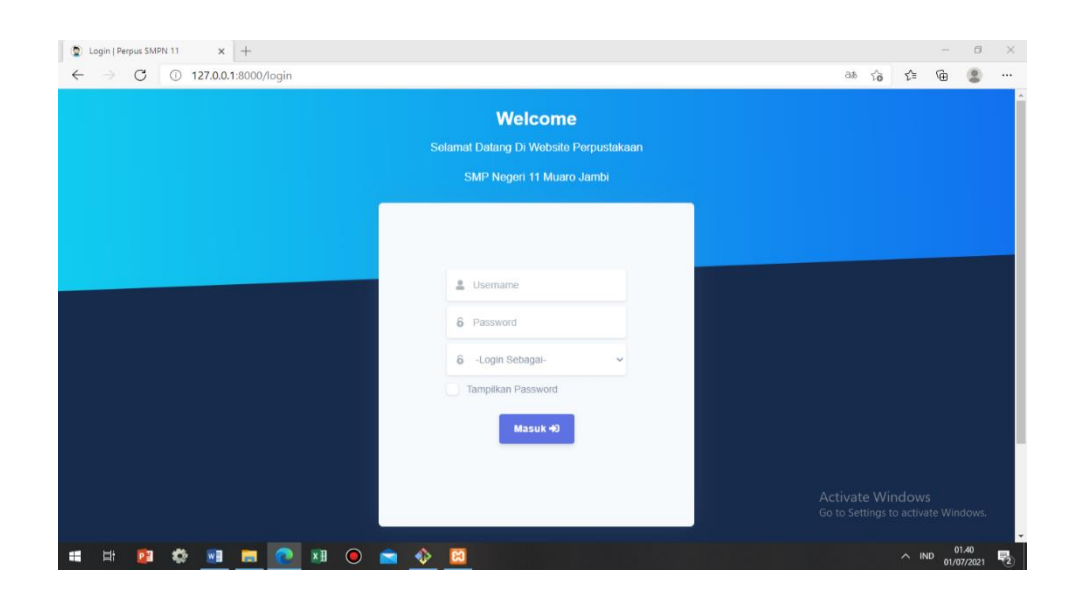

**Gambar 5. 1 Tampilan Form Login**

#### **2. Tampilan** *Form* **Tambah Data Anggota**

Hasil rancangan tampilan pada saat *admin* telah berhasil melakukan *login*. Admin dapat memilih menu anggota dan menambah data anggota, Hasil rancangan tampilan Tambah Anggota ini merupakan implementasi dari rancangan pada gambar 4.39. Adapun hasil rancangan tampilan Tambah Aanggota dapat dilihat pada gambar 5.2. berikut ini :

| $\circ$<br>$\rightarrow$   | 127.0.0.1:8000/admin/anggota                   |                            |                                         |                                |                             | $5\alpha$<br>as<br>ど                                           | 庙<br>오               |              |
|----------------------------|------------------------------------------------|----------------------------|-----------------------------------------|--------------------------------|-----------------------------|----------------------------------------------------------------|----------------------|--------------|
| <b>E-Library</b>           | Q Search                                       | <b>Tambah Anggota</b>      | $\times$                                |                                |                             |                                                                | (e)                  | <b>Admin</b> |
| Dashboard<br>$\Box$        | <b>Data Anggota</b>                            | Kode Anggota<br>AGT00003   | <b>Tanggal Lahir</b><br>œ<br>mm/dd/yyyy |                                |                             | 谷 Dashboard / Data Anggota                                     |                      |              |
| <b>MASTER DATA</b>         |                                                | Nama                       | Pilih Jenis Anggota                     |                                |                             |                                                                | + Tambah Data        |              |
| Anggota<br>Admin           | <b>Refresh</b><br>Show 10 $\vee$ ent           | Input nama                 | -Pilih-                                 | $\sim$                         |                             | Search:                                                        |                      |              |
| Buku                       | NO <sup>A</sup><br>KODE<br>AG1<br>$\mathbf{1}$ | username<br>Input username | Pilih Jenis Kelamin<br>-Pilih-          | NO HP<br>$\mathcal{L}$<br>0890 | <b>ALAMAT</b><br>ô<br>Jambi | <b>AKSI</b>                                                    | Cetak                |              |
| <b>TRANSAKSI</b>           | $\overline{2}$<br>AGT0000                      | Password                   | No Hp                                   | 8888                           | jambi kecil                 | <b>Hapus</b><br>Edit<br>Edit<br><b>Hapus</b>                   | Cetak                |              |
| Peminjaman<br>Pengembalian | Showing 1 to 2 of                              | Input Password             | Input no_hp                             |                                |                             | Previous                                                       | $\mathbf{1}$<br>Next |              |
| Denda                      | © 2021 SW Develope                             | <b>Tempat Lahir</b>        | Alamat                                  |                                |                             |                                                                |                      |              |
| Laporan                    |                                                |                            |                                         |                                |                             | <b>Activate Windows</b><br>Go to Settings to activate Windows. |                      |              |

**Gambar 5. 2 Tampilan Form Tambah Data Anggota**

#### **3. Tampilan** *Form* **Tambah Data Admin**

Hasil rancangan tampilan pada saat *admin* telah berhasil melakukan *login*. Admin dapat memilih menu admin dan menambah data admin, Hasil rancangan tampilan Tambah admin ini merupakan implementasi dari rancangan pada gambar 4.40. Adapun hasil rancangan tampilan Tambah Aanggota dapat dilihat pada gambar 5.3. berikut ini :

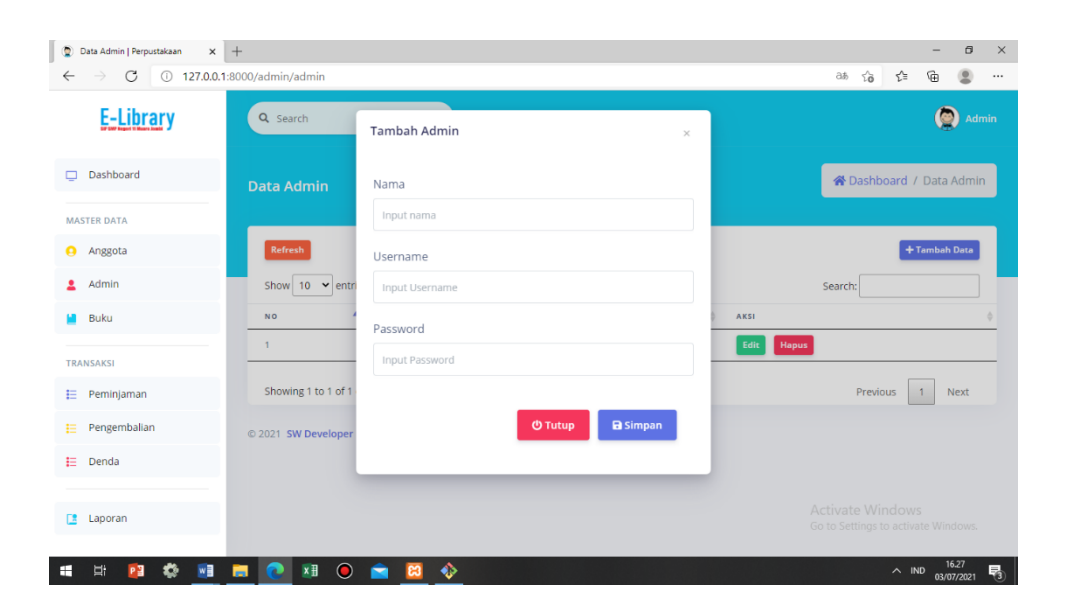

**Gambar 5. 3 Tampilan Form Tambah Data Admin**

#### **4. Tampilan** *Form* **Tambah Data Buku**

Hasil rancangan tampilan pada saat *admin* telah berhasil melakukan *login*. Admin dapat memilih menu Buku dan menambah data Buku, Hasil rancangan tampilan Tambah Buku ini merupakan implementasi dari rancangan pada gambar 4.41. Adapun hasil rancangan tampilan Tambah Aanggota dapat dilihat pada gambar 5.4. berikut ini :

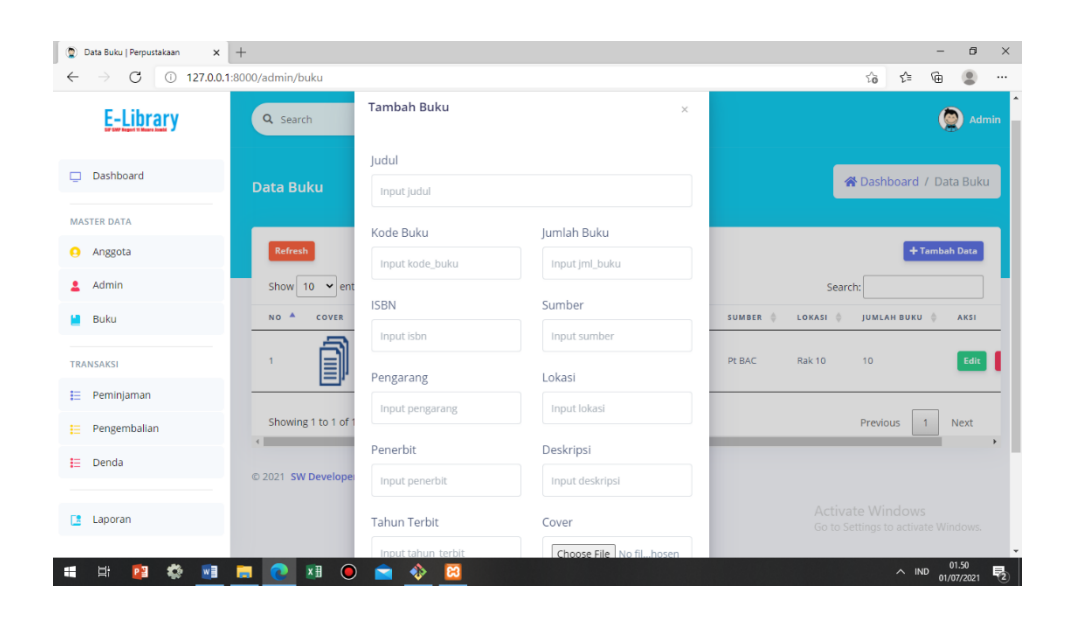

**Gambar 5. 4 Tampilan Form Tambah Data Buku**

#### **5. Tampilan** *Form* **Peminjaman**

Tampilan Hasil rancangan tampilan pada saat *admin* telah berhasil melakukan *login*. Admin dapat memilih menu Peminjaman dan menambah data Peminjaman, Hasil rancangan tampilan Tambah Peminjaman ini merupakan implementasi dari rancangan pada gambar 4.42. Adapun hasil rancangan tampilan Tambah Peminjaman dapat dilihat pada gambar 5.5. berikut ini :

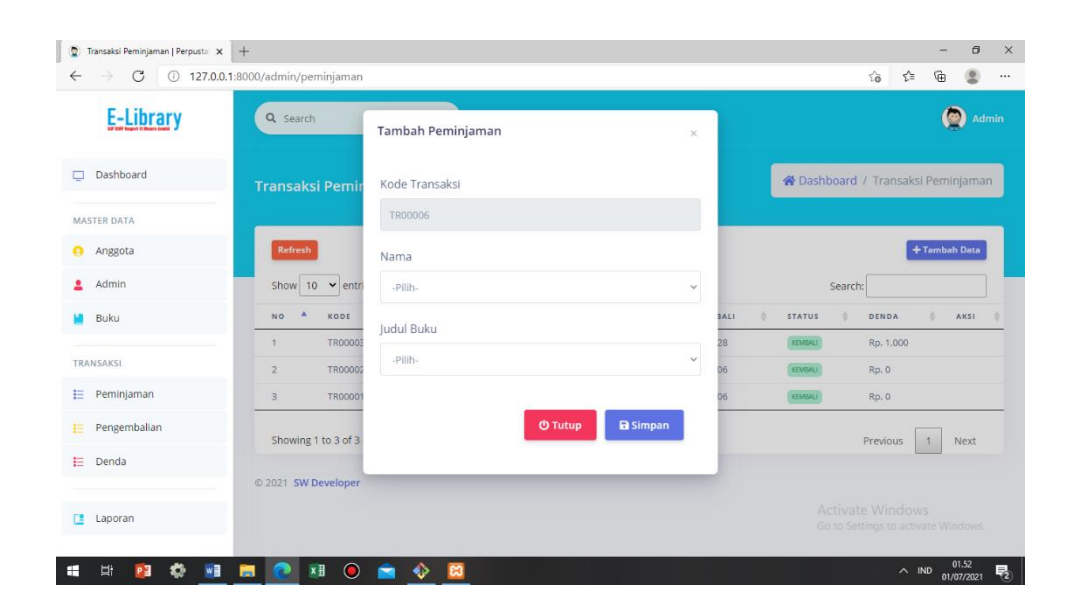

## **Gambar 5. 5 Tampilan Form Peminjaman**

# **5.1.2 Hasil Tampilan Rancangan** *Output*

Adapun hasil Tampilan dari halaman output tersebut, adalah sebagai berikut :

## **1. Tampilan** *Output* **Data Anggota**

Digunakan untuk melihat hasil keluaran dari peng*input*an data anggota yang dilakukan oleh *admin.* Hasil rancangan tampilan Data Anggota ini merupakan implementasi dari rancangan pada gambar 4.29. Adapun hasil rancangan tampilan Data Anggota dapat dilihat pada gambar 5.6. berikut ini:

| E-Library            | Q Search            |                                       |         |       |              |                  |       |             |                            |              | $\bullet$     | <b>Admin</b> |
|----------------------|---------------------|---------------------------------------|---------|-------|--------------|------------------|-------|-------------|----------------------------|--------------|---------------|--------------|
| Dashboard<br>$\Box$  | <b>Data Anggota</b> |                                       |         |       |              |                  |       |             | ★ Dashboard / Data Anggota |              |               |              |
| MASTER DATA          |                     |                                       |         |       |              |                  |       |             |                            |              |               |              |
| Anggota              | Refresh             |                                       |         |       |              |                  |       |             |                            |              | + Tambah Data |              |
| Admin                |                     | Show 10 $\blacktriangleright$ entries |         |       |              |                  |       |             | Search:                    |              |               |              |
| Buku                 | NO <sup>A</sup>     | KODE                                  | NAMA    | JENIS | TEMPAT LAHIR | <b>TGL LAHIR</b> | NO HP | ALAMAT      | AKSI                       |              |               |              |
| TRANSAKSI            | $\mathbf{1}$        | AG1                                   | Anggota | siswa | jambi        | 2021-06-29       | 0890  | Jambi       | Edit                       | Hapus        |               | Cetak        |
| 扫<br>Peminjaman      | $\overline{2}$      | AGT00002                              | Andi    | siswa | jambi        | 2003-02-04       | 8888  | jambi kecil | Edit                       | <b>Hapus</b> |               | Cetak        |
| Pengembalian         |                     | Showing 1 to 2 of 2 entries           |         |       |              |                  |       |             | Previous                   | $\sqrt{1}$   |               | Next         |
| Denda                | @ 2021 SW Developer |                                       |         |       |              |                  |       |             |                            |              |               |              |
| <b>FR</b><br>Laporan |                     |                                       |         |       |              |                  |       |             | Activate Windows           |              |               |              |

**Gambar 5. 6 Tampilan Output Data Anggota**

## **2. Tampilan** *Output* **Data Admin**

Digunakan untuk melihat hasil keluaran dari peng*input*an data admin yang dilakukan oleh *admin.* Hasil rancangan tampilan Data Admin ini merupakan implementasi dari rancangan pada gambar 4.30. Adapun hasil rancangan tampilan Data Admin dapat dilihat pada gambar 5.7. berikut ini:

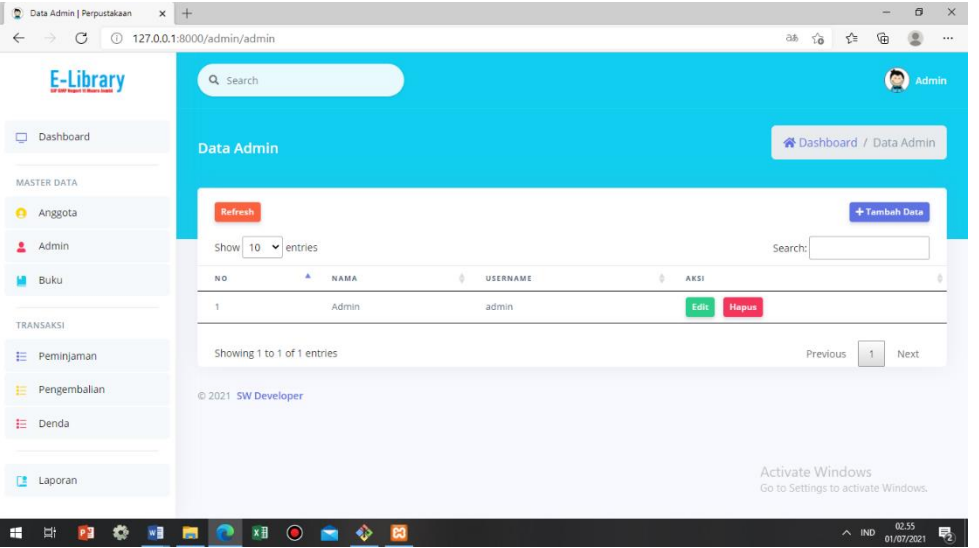

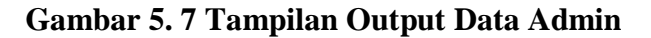

**3. Tampilan** *Output* **Data Buku**

Digunakan untuk melihat hasil keluaran dari peng*input*an data buku yang dilakukan oleh *admin.* Hasil rancangan tampilan Data Buku ini merupakan implementasi dari rancangan pada gambar 4.31. Adapun hasil rancangan tampilan Data Buku dapat dilihat pada gambar 5.8. berikut ini:

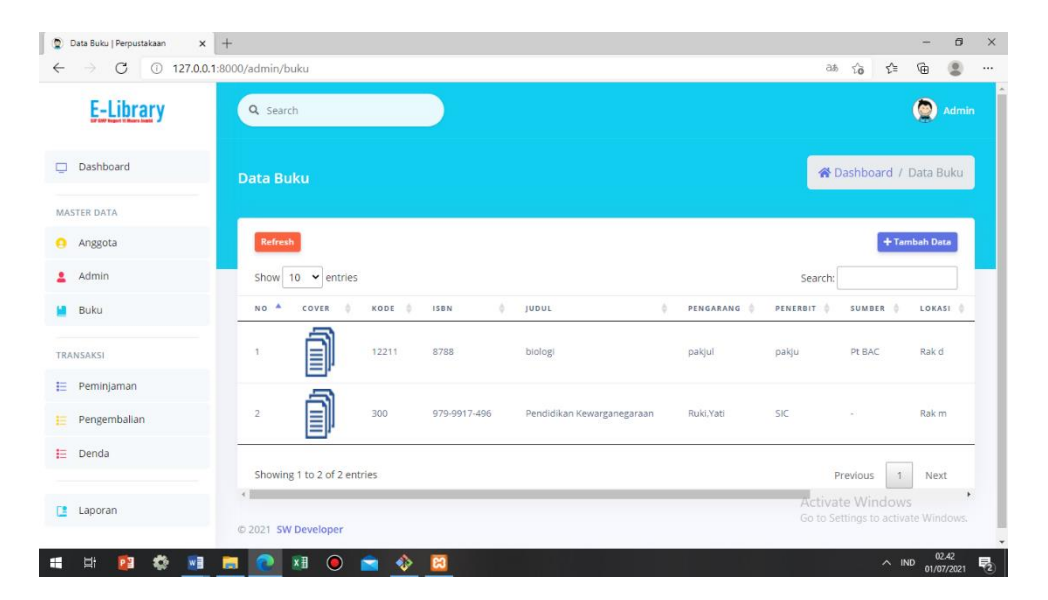

**Gambar 5. 8 Tampilan Output Data Buku**

#### **4. Tampilan** *Output* **Data Peminjaman**

Digunakan untuk melihat hasil keluaran dari peng*input*an data peminjaman yang dilakukan oleh *admin.* Hasil rancangan tampilan Data Peminjaman ini merupakan implementasi dari rancangan pada gambar 4.32. Adapun hasil rancangan tampilan Data Peminjaman dapat dilihat pada gambar 5.9. berikut ini:

| $\mathcal{C}$       | 127.0.0.1:8000/admin/peminjaman |                              |                               |               |                         |                      | as                                 | $\vec{c}$<br>ో | ⊕             | ≗        |
|---------------------|---------------------------------|------------------------------|-------------------------------|---------------|-------------------------|----------------------|------------------------------------|----------------|---------------|----------|
| <b>E-Library</b>    | Q Search                        |                              |                               |               |                         |                      |                                    |                | $\bullet$     | Admin    |
| Dashboard<br>$\Box$ |                                 | <b>Transaksi Peminjaman</b>  |                               |               |                         |                      | 谷 Dashboard / Transaksi Peminjaman |                |               |          |
| <b>MASTER DATA</b>  |                                 |                              |                               |               |                         |                      |                                    |                |               |          |
| Anggota             | Refresh                         |                              |                               |               |                         |                      |                                    |                | + Tambah Data |          |
| Admin               | Show                            | 10<br>$\check{~}$<br>entries |                               |               |                         |                      | Search:                            |                |               |          |
| <b>Buku</b>         | NO <sup>A</sup>                 | KODE                         | $\Rightarrow$<br><b>JUDUL</b> | PEMINJAM<br>÷ | TGL PINJAM $\triangleq$ | TGL KEMBALI $\oplus$ | <b>STATUS</b><br>- 4               | DENDA          | ≐             | AKSI     |
|                     | $\mathbf{1}$                    | <b>TR00007</b>               | biologi                       | Anggota       | 2021-07-01              | 2021-07-08           | DIPINJAM                           | Rp. 0          |               | Perpan   |
| <b>TRANSAKSI</b>    | $\overline{2}$                  | <b>TRODOO6</b>               | Pendidikan Kewarganegaraan    | Andi          | 2021-07-01              | 2021-07-08           | <b>DIPINJAM</b>                    | Rp. 0          |               | Perpanj  |
| Peminjaman          | $\overline{\mathbf{3}}$         | <b>TR00003</b>               | biologi                       | Andi          | 2021-06-22              | 2021-06-28           | KEMBALI                            | Rp. 1,000      |               |          |
| Pengembalian        | $\overline{4}$                  | <b>TR00002</b>               | biologi                       | Andi          | 2021-06-29              | 2021-07-06           | KEMBALI                            | Rp. 0          |               |          |
| Denda               | $\overline{5}$                  | <b>TR00001</b>               | biologi                       | Anggota       | 2021-06-29              | 2021-07-06           | KEMBALI                            | Rp. 0          |               |          |
|                     |                                 |                              |                               |               |                         |                      |                                    |                |               |          |
| E Laporan           | $\leftarrow$                    | Showing 1 to 5 of 5 entries  |                               |               |                         |                      | Activate Windows                   |                | Next          | Windows. |
|                     |                                 |                              |                               |               |                         |                      |                                    |                |               |          |

**Gambar 5. 9 Tampilan Output Data Peminjaman**

#### **5. Tampilan** *Output* **Data Pengembalian**

Digunakan untuk melihat hasil keluaran dari peng*input*an data pengembalian yang dilakukan oleh *admin.* Hasil rancangan tampilan Data Pengembalian ini merupakan implementasi dari rancangan pada gambar 4.33. Adapun hasil rancangan tampilan Data Pengembalian dapat dilihat pada gambar 5.10. berikut ini :

| Pengembalian   Perpustakaan         | $x +$                             |                                   |                   |          |            |                    |   |               |                                                         |              | -            | $\sigma$            | $\times$     |
|-------------------------------------|-----------------------------------|-----------------------------------|-------------------|----------|------------|--------------------|---|---------------|---------------------------------------------------------|--------------|--------------|---------------------|--------------|
| $\mathcal{C}$<br>$\odot$<br>←       | 127.0.0.1:8000/admin/pengembalian |                                   |                   |          |            |                    |   |               | $\sqrt{2}$<br>ab.                                       | ど            | ⊕            |                     |              |
| E-Library                           | Q Search                          |                                   |                   |          |            |                    |   |               |                                                         |              | O            |                     | <b>Admin</b> |
| Dashboard<br>$\Box$                 | Pengembalian                      |                                   |                   |          |            |                    |   |               | 各 Dashboard / Pengembalian                              |              |              |                     |              |
| MASTER DATA                         |                                   |                                   |                   |          |            |                    |   |               |                                                         |              |              |                     |              |
| $\bullet$<br>Anggota                | Refresh                           |                                   |                   |          |            |                    |   |               |                                                         |              |              |                     |              |
| Admin<br>흐                          |                                   | Show $10 \times$ entries          |                   |          |            |                    |   |               | Search:                                                 |              |              |                     |              |
| Buku                                | ٠<br>NO.                          | KODE<br>٠                         | JUDUL             | PEMINJAM | TGL PINJAM | <b>TGL KEMBALI</b> | × | <b>STATUS</b> | ٠                                                       | DENDA        | ż            | <b>AKSI</b>         |              |
|                                     | $\mathbf{1}$                      | TR00003                           | biologi           | Andi     | 2021-06-22 | 2021-06-28         |   | KEMBALL       |                                                         | Rp. 1,000    |              |                     |              |
| <b>TRANSAKSI</b>                    | $\overline{2}$                    | TR00002                           | biologi           | Andi     | 2021-06-29 | 2021-07-06         |   | KEMBALL       |                                                         | Rp. 0        |              |                     |              |
| Ε<br>Peminjaman                     | $\overline{\mathbf{3}}$           | TR00001                           | biologi           | Anggota  | 2021-06-29 | 2021-07-06         |   | KEMSALI       |                                                         | Rp. 0        |              |                     |              |
| Pengembalian<br>E                   |                                   | Showing 1 to 3 of 3 entries       |                   |          |            |                    |   |               |                                                         | Previous     | $\mathbf{1}$ | Next                |              |
| 田<br>Denda                          |                                   |                                   |                   |          |            |                    |   |               |                                                         |              |              |                     |              |
|                                     | @ 2021 SW Developer               |                                   |                   |          |            |                    |   |               |                                                         |              |              |                     |              |
| <b>DR</b><br>Laporan                |                                   |                                   |                   |          |            |                    |   |               | Activate Windows<br>Go to Settings to activate Windows. |              |              |                     |              |
|                                     |                                   |                                   |                   |          |            |                    |   |               |                                                         |              |              |                     |              |
| €<br>WB<br>Ħ<br>H<br>P <sub>3</sub> | 画                                 | $\bullet$<br>$x \frac{1}{2}$<br>× | ◈<br>$\mathbf{a}$ |          |            |                    |   |               |                                                         | $\wedge$ IND |              | 03.02<br>01/07/2021 | 喝            |

**Gambar 5. 10 Tampilan Output Data Pengembalian**

#### **6. Tampilan** *Output* **Laporan Data Anggota**

Berikut ini merupakan tampilan dari laporan data anggota yang dilakukan admin. Hasil rancangan tampilan laporan Data Anggota ini merupakan implementasi dari rancangan pada gambar 4.34. Adapun hasil rancangan tampilan laporan Data Anggota dapat dilihat pada gambar 5.11. berikut ini :

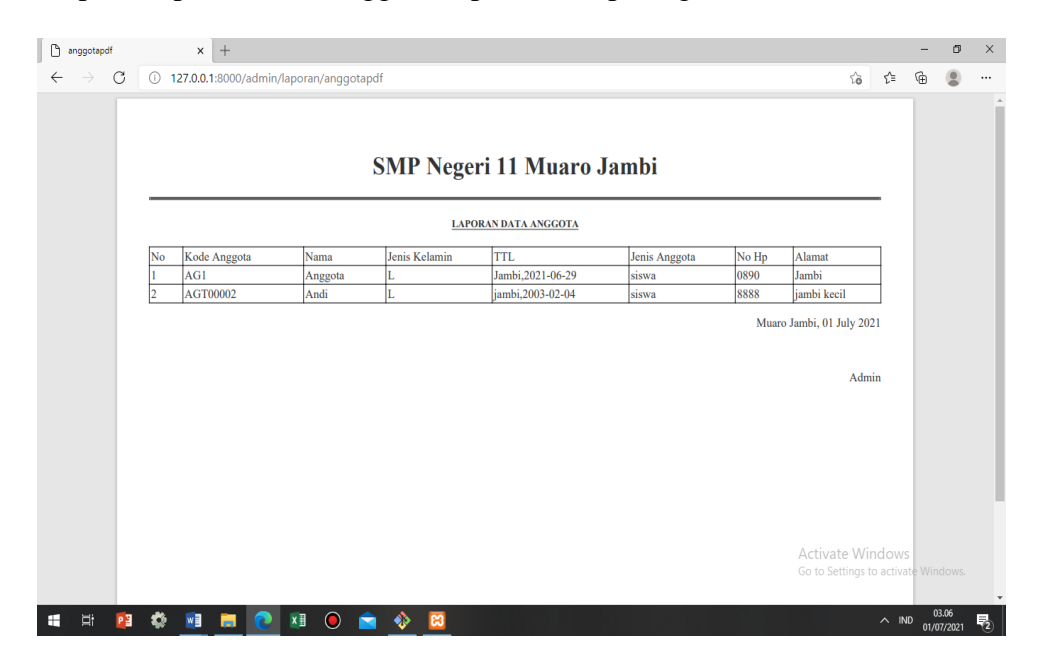

## **Gambar 5. 11 Tampilan Output Data Anggota**

#### **7. Tampilan** *Output* **Laporan Data Buku**

Berikut ini merupakan tampilan dari laporan data buku yang dilakukan admin. Hasil rancangan tampilan Laporan Data Buku ini merupakan implementasi dari rancangan pada gambar 4.35. Adapun hasil rancangan tampilan Laporan Data Buku dapat dilihat pada gambar 5.12. berikut ini:

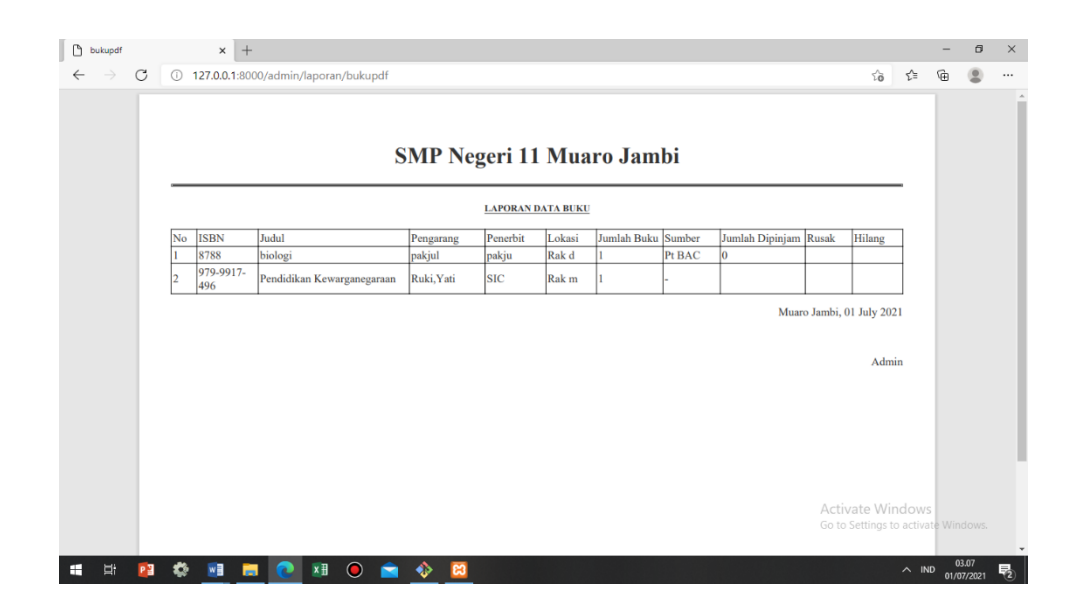

**Gambar 5. 12 Tampilan Output Laporan Data Buku**

## **8. Tampilan** *Output* **Laporan Peminjaman**

Berikut ini merupakan tampilan dari laporan peminjaman yang dilakukan admin. Hasil rancangan tampilan Laporan Data Peminjaman ini merupakan implementasi dari rancangan pada gambar 4.36. Adapun hasil rancangan tampilan Laporan Data Peminjamn dapat dilihat pada gambar 5.13. berikut ini:

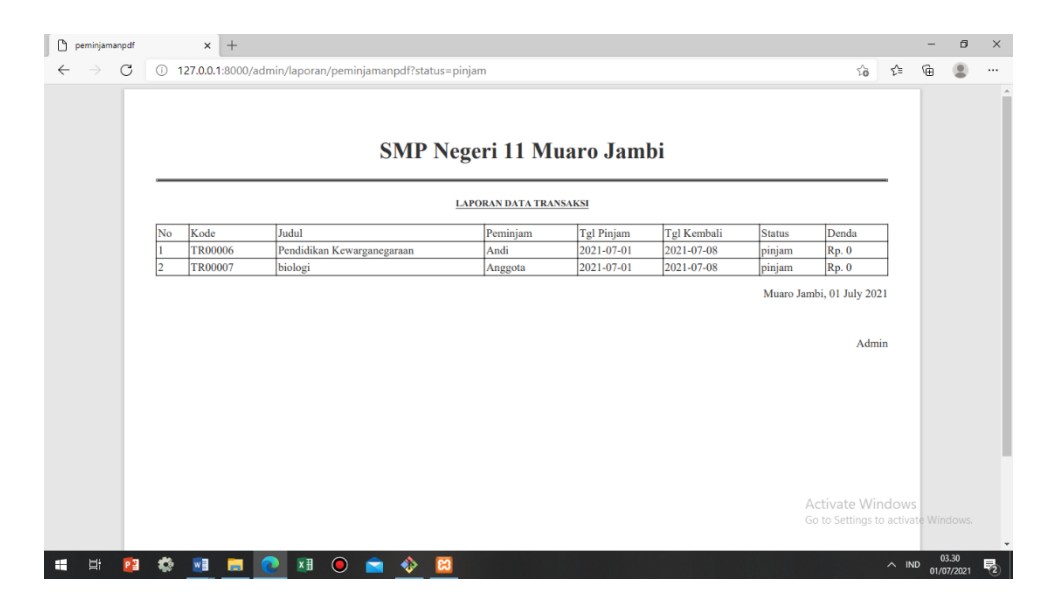

**Gambar 5. 13 Tampilan Output Laporan Peminjaman**

**9. Tampilan** *Output* **Laporan Pengembalian**

Berikut ini merupakan tampilan dari laporan pengembalian yang dilakukan admin. Hasil rancangan tampilan Laporan Data Pengembalian ini merupakan implementasi dari rancangan pada gambar 4.37. Adapun hasil rancangan tampilan Laporan Data Pengembalian dapat dilihat pada gambar 5.14. berikut ini:

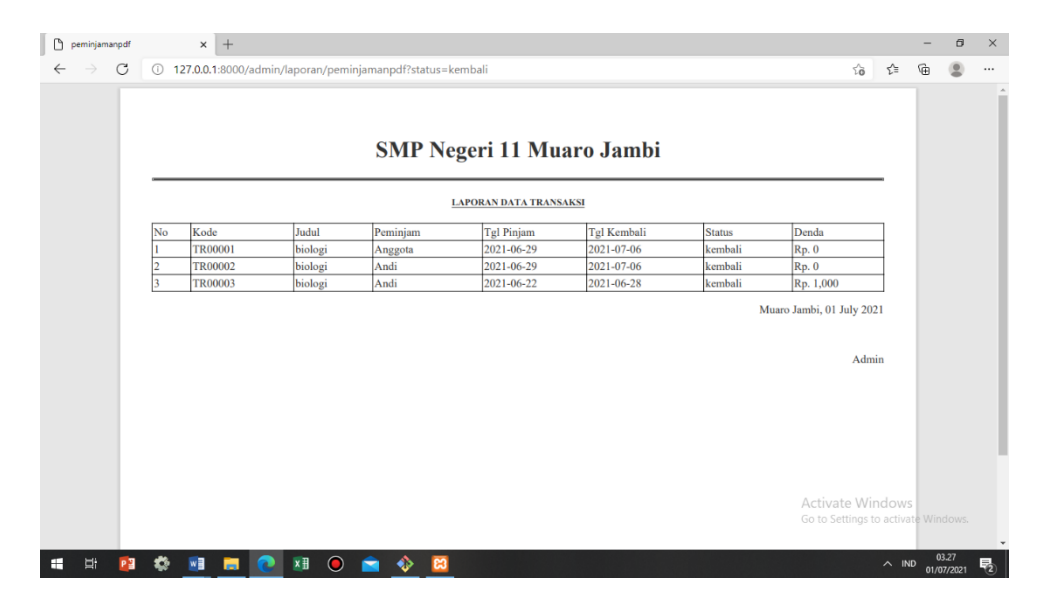

**Gambar 5. 14 Tampilan Output Laporan Pengembalian**

## **5.2 PENGUJIAN SISTEM**

Pengujian sistem dilakukan untuk memastikan bahwa *software* yang dibuat telah sesuai dengan desainnya dan semua fungsi dapat dipergunakan dengan baik tanpa ada kesalahan. Berikut tabel pengujian fungsi :

## **5.2.1 Pengujian Menu Admin dan Anggota**

1. Pengujian *Form Login*

Pengujian *login* digunakan untuk memastikan bahwa *form login* telah dapat digunakan dengan baik dan sesuai dengan fungsinya.

#### **Tabel 5. 1 Pengujian Form Login**

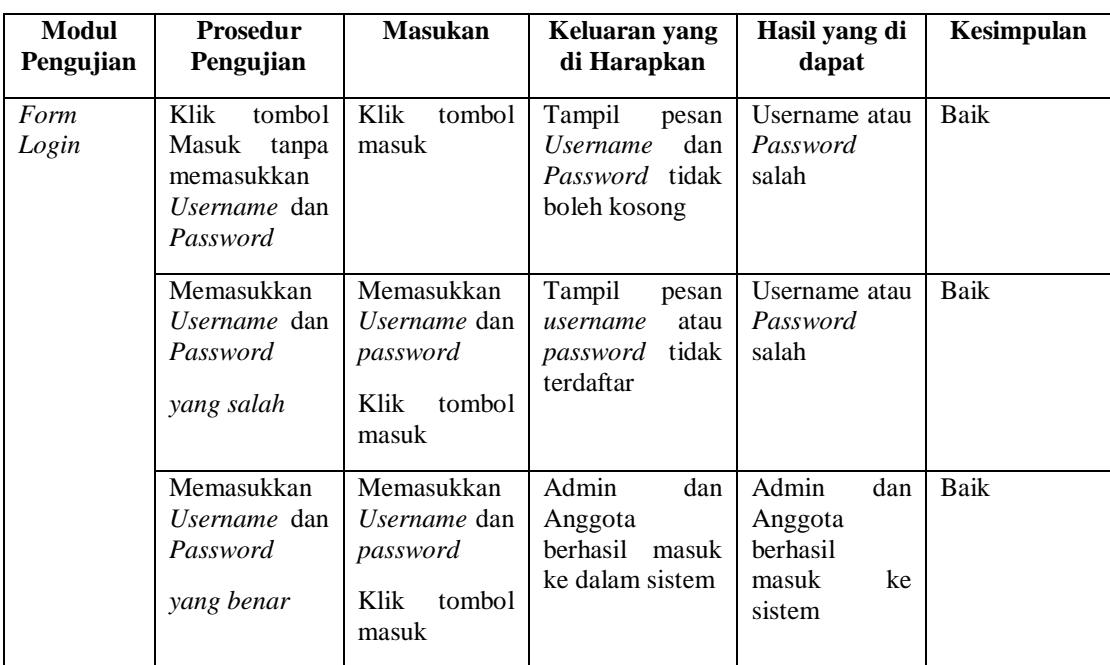

## 2. Pengujian Menu *Logout*

Pengujian *logout* digunakan untuk memastikan bahwa menu *login* telah dapat digunakan dengan baik dan sesuai dengan fungsinya.

**Tabel 5. 2 Pengujian Form** *Logout*

| Modul<br>Pengujian | <b>Prosedur</b><br>Pengujian | <b>Masukan</b>         | Keluaran yang<br>di Harapkan            | Hasil yang di<br>dapat                     | Kesimpulan |
|--------------------|------------------------------|------------------------|-----------------------------------------|--------------------------------------------|------------|
| Logout             | Klik<br>menu<br>logout       | Klik<br>menu<br>logout | berhasil<br>Aktor<br>keluar dari sistem | Aktor berhasil<br>dari<br>keluar<br>sistem | Baik       |

# **5.2.2 Pengujian Menu Admin**

1. Pengujian Menu *Dashboard*

Pengujian menu *dashboard* digunakan untuk memastikan bahwa menu *dashboard* telah dapat digunakan dengan baik dan sesuai dengan fungsinya.

## **Tabel 5. 3 Pengujian Menu** *Dashboard*

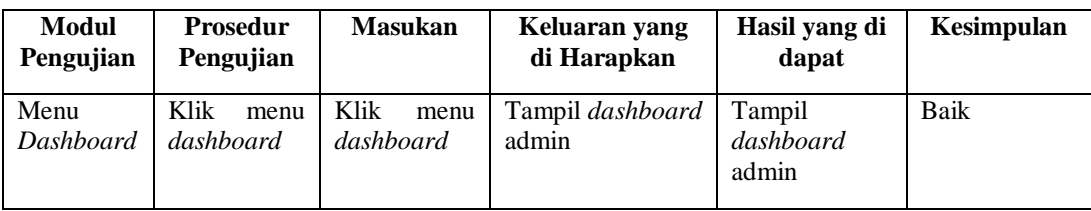

# 2. Pengujian Menu Admin

Pengujian menu admin digunakan untuk memastikan bahwa menu admin telah dapat digunakan dengan baik dan sesuai dengan fungsinya.

| <b>Modul</b><br>Pengujian | Prosedur<br>Pengujian                                                                    | <b>Masukan</b>                                                  | Keluaran yang<br>di Harapkan                     | Hasil yang di<br>dapat                                       | Kesimpulan |
|---------------------------|------------------------------------------------------------------------------------------|-----------------------------------------------------------------|--------------------------------------------------|--------------------------------------------------------------|------------|
| Menu<br>Admin             | Klik<br>menu<br>master data<br>Klik submenu<br>admin                                     | Klik menu<br>master<br>data<br>Klik<br>submenu<br>admin         | Tampil tabel data<br>admin                       | Tampil<br>tabel<br>data admin                                | Baik       |
| Tambah<br>Data<br>Admin   | tombol<br>Klik<br>tambah admin<br>Tidak mengisi<br>data admin                            | Klik<br>tombol<br>tambah<br>admin<br>Klik<br>tombol<br>simpan   | Tampil pesan data<br>wajib di isi                | Tampil pesan<br>data wajib di<br>isi                         | Baik       |
|                           | Klik<br>tombol<br>tambah admin<br>Mengisi<br>data<br>admin                               | Klik<br>tombol<br>tambah<br>admin<br>Klik<br>tombol<br>simpan   | Tampil pesan data<br>admin berhasil di<br>tambah | Tampil<br>pesan<br>data<br>admin<br>berhasil<br>di<br>tambah | Baik       |
| Edit Data<br>Admin        | Pilih data<br>Klik<br>tombol<br>edit<br>Mengisi<br>data<br>admin<br>yang<br>akan di edit | Klik<br>tombol<br>edit<br>Klik<br>tombol<br>simpan<br>perubahan | Tampil pesan data<br>admin berhasil di<br>rubah  | Tampil<br>pesan<br>data<br>admin<br>berhasil<br>di<br>rubah  | Baik       |

**Tabel 5. 4 Pengujian Menu admin**

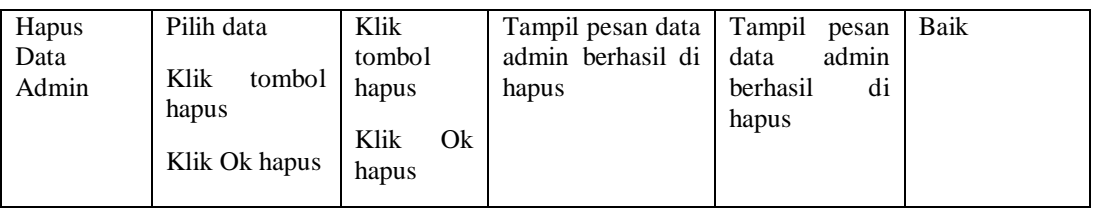

# 3. Pengujian Menu Anggota

Pengujian menu anggota digunakan untuk memastikan bahwa menu anggota telah dapat digunakan dengan baik dan sesuai dengan fungsinya.

| <b>Modul</b><br>Pengujian | <b>Prosedur</b><br>Pengujian                                                               | <b>Masukan</b>                                                  | Keluaran yang<br>di Harapkan                                   | <b>Hasil</b> yang<br>di dapat                                  | Kesimpulan  |
|---------------------------|--------------------------------------------------------------------------------------------|-----------------------------------------------------------------|----------------------------------------------------------------|----------------------------------------------------------------|-------------|
| Menu<br>Anggota           | Klik<br>menu<br>master data<br>Klik submenu<br>Anggota                                     | Klik<br>menu<br>master data<br>Klik submenu<br>Anggota          | Tampil<br>tabel<br>data anggota                                | Tampil tabel<br>data anggota                                   | <b>Baik</b> |
| Tambah<br>Data<br>Anggota | Klik<br>tombol<br>tambah<br>anggota<br>Tidak mengisi<br>data anggota                       | Klik<br>tombol<br>tambah<br>anggota<br>Klik<br>tombol<br>simpan | Tampil<br>pesan<br>data wajib di isi                           | Tampil<br>data<br>pesan<br>wajib di isi                        | Baik        |
|                           | Klik<br>tombol<br>tambah<br>anggota<br>Mengisi<br>data<br>anggota                          | Klik<br>tombol<br>tambah<br>anggota<br>Klik<br>tombol<br>simpan | Tampil<br>pesan<br>data<br>anggota<br>berhasil<br>di<br>tambah | Tampil<br>data<br>pesan<br>anggota<br>berhasil<br>di<br>tambah | Baik        |
| Data<br>Edit<br>Anggota   | Pilih data<br>Klik<br>tombol<br>edit<br>Mengisi<br>data<br>anggota<br>yang<br>akan di edit | Klik<br>tombol<br>edit<br>Klik<br>tombol<br>simpan<br>perubahan | Tampil<br>pesan<br>data<br>anggota<br>berhasil<br>di<br>rubah  | Tampil<br>pesan<br>data<br>anggota<br>berhasil<br>di<br>rubah  | Baik        |
| Hapus<br>Data<br>Anggota  | Pilih data<br>Klik<br>tombol<br>hapus<br>Klik Ok hapus                                     | Klik<br>tombol<br>hapus<br>Klik Ok hapus                        | Tampil<br>pesan<br>data<br>anggota<br>di<br>berhasil<br>hapus  | Tampil<br>pesan<br>data<br>anggota<br>berhasil<br>di<br>hapus  | <b>Baik</b> |

**Tabel 5. 5 Pengujian Menu Anggota**

# 4. Pengujian Menu Buku

Pengujian menu buku digunakan untuk memastikan bahwa menu buku telah dapat digunakan dengan baik dan sesuai dengan fungsinya.

| <b>Modul</b><br>Pengujian | Prosedur<br>Pengujian                                                        | <b>Masukan</b>                                            | Keluaran yang<br>di Harapkan                  | Hasil yang di<br>dapat                                     | Kesimpulan |
|---------------------------|------------------------------------------------------------------------------|-----------------------------------------------------------|-----------------------------------------------|------------------------------------------------------------|------------|
| Menu<br>Buku              | Klik<br>menu<br>master data<br>Klik submenu<br>buku                          | Klik<br>menu<br>master data<br>Klik<br>submenu<br>buku    | tabel<br>Tampil<br>data buku                  | Tampil<br>tabel<br>data buku                               | Baik       |
| Tambah<br>Buku            | Klik<br>tombol<br>tambah<br>anggota<br>Tidak mengisi<br>buku                 | Klik tombol<br>tambah<br>anggota<br>Klik tombol<br>simpan | Tampil<br>pesan<br>data wajib di isi          | Tampil pesan<br>data wajib di<br>isi                       | Baik       |
|                           | Klik<br>tombol<br>tambah<br>anggota<br>Mengisi buku                          | Klik tombol<br>tambah<br>anggota<br>Klik tombol<br>simpan | Tampil<br>pesan<br>buku berhasil di<br>tambah | Tampil pesan<br>buku berhasil<br>di tambah                 | Baik       |
| Edit Buku                 | Pilih data<br>Klik<br>tombol<br>edit<br>Mengisi buku<br>yang akan di<br>edit | Klik tombol<br>edit<br>Klik tombol<br>simpan<br>perubahan | Tampil<br>pesan<br>buku berhasil di<br>rubah  | Tampil pesan<br>buku berhasil<br>di rubah                  | Baik       |
| Hapus<br>Buku             | Pilih data<br>Klik<br>tombol<br>hapus<br>Klik Ok hapus                       | Klik tombol<br>hapus<br>Qk<br>Klik<br>hapus               | Tampil<br>pesan<br>buku berhasil di<br>hapus  | Tampil<br>pesan<br>data<br>buku<br>berhasil<br>di<br>hapus | Baik       |

**Tabel 5. 6 Pengujian Menu Buku**

5. Pengujian Menu Peminjaman

Pengujian menu peminjaman digunakan untuk memastikan bahwa menu peminjaman telah dapat digunakan dengan baik dan sesuai dengan fungsinya.

| Modul<br>Pengujian                 | <b>Prosedur</b><br>Pengujian                            | <b>Masukan</b>                                          | Keluaran yang<br>di Harapkan                       | Hasil yang<br>di dapat                          | Kesimpulan |
|------------------------------------|---------------------------------------------------------|---------------------------------------------------------|----------------------------------------------------|-------------------------------------------------|------------|
| Menu<br>Peminjama<br>n             | Klik<br>menu<br>transaksi<br>Klik submenu<br>peminjaman | Klik<br>menu<br>transaksi<br>Klik submenu<br>peminjaman | Tampil<br>tabel<br>transaksi<br>data<br>peminjaman | Tampil tabel<br>data<br>transaksi<br>peminjaman | Baik       |
| Tambah<br>Peminjama<br>$\mathbf n$ | Klik<br>tombol<br>peminjaman                            | Klik<br>tombol<br>simpan                                | Tampil<br>pesan<br>data wajib diisi                | Tampil<br>data<br>pesan<br>wajib diisi          | Baik       |
|                                    | Klik<br>tombol<br>peminjaman                            | Klik<br>tombol<br>simpan                                | Tampil<br>pesan<br>di<br>berhasil<br>tambah        | Tampil<br>pesan<br>berhasil<br>di<br>tambah     | Baik       |
| Perpanjang                         | Klik<br>tombol<br>perpanjang                            | Klik<br>tombol<br>perpanjang                            | Tampil<br>pesan<br>berhasil<br>diperpanjang        | Tampil<br>pesan<br>berhasil<br>diperpanjang     | Baik       |

**Tabel 5. 7 Pengujian Menu Peminjaman**

#### 6. Pengujian Menu Pengembalian

Pengujian menu pengembalian digunakan untuk memastikan bahwa menu

pengembalian telah dapat digunakan dengan baik dan sesuai dengan fungsinya.

**Tabel 5. 8 Pengujian Menu Pengembalian**

| Modul<br>Pengujian   | <b>Prosedur</b><br>Pengujian                              | <b>Masukan</b>                                            | Keluaran yang<br>di Harapkan                         | Hasil yang di<br>dapat                                      | Kesimpulan |
|----------------------|-----------------------------------------------------------|-----------------------------------------------------------|------------------------------------------------------|-------------------------------------------------------------|------------|
| Menu<br>Pengembalian | Klik<br>menu<br>transaksi<br>Klik submenu<br>pengembalian | Klik<br>menu<br>transaksi<br>Klik submenu<br>pengembalian | tabel<br>Tampil<br>transaksi<br>data<br>pengembalian | tabel<br>Tampil<br>data<br>transaksi<br>pengembalian        | Baik       |
| Kembalikan<br>Buku   | Klik<br>tombol<br>kembalikan                              | Klik<br>tombol<br>kembalikan                              | Tampil<br>pesan<br>buku berhasil di<br>kembalikan    | Tampil<br>pesan<br><b>berhasil</b><br>buku<br>di kembalikan | Baik       |

## 7. Pengujian Menu Denda

Pengujian menu denda digunakan untuk memastikan bahwa menu denda telah dapat digunakan dengan baik dan sesuai dengan fungsinya.

| Modul<br>Pengujian | <b>Prosedur</b><br>Pengujian                       | <b>Masukan</b>                                     | Keluaran yang<br>di Harapkan                     | Hasil yang di<br>dapat                           | Kesimpulan |
|--------------------|----------------------------------------------------|----------------------------------------------------|--------------------------------------------------|--------------------------------------------------|------------|
| Menu<br>Denda      | Klik<br>menu<br>transaksi<br>Klik submenu<br>denda | Klik<br>menu<br>transaksi<br>Klik submenu<br>denda | tabel<br>Tampil<br>transaksi<br>data<br>denda    | Tampil<br>tabel<br>data<br>transaksi<br>denda    | Baik       |
| Lunasi<br>Denda    | Klik<br>tombol<br>lunasi                           | Klik<br>tombol<br>lunasi                           | Tampil<br>pesan<br>berhasil<br>denda<br>dilunasi | Tampil<br>pesan<br>denda<br>berhasil<br>dilunasi | Baik       |
| Kwitansi<br>Denda  | Klik<br>tombol<br>denda                            | Klik<br>tombol<br>denda                            | Tampil kwitansi<br>dalam<br>denda<br>format pdf  | Tampil kwitansi<br>denda<br>dalam<br>format pdf  | Baik       |

**Tabel 5. 9 Pengujian Menu Denda**

# 8. Pengujian Menu Laporan

Pengujian menu laporan digunakan untuk memastikan bahwa menu

laporan telah dapat digunakan dengan baik dan sesuai dengan fungsinya.

**Tabel 5. 10 Pengujian Menu Laporan**

|                    |                       | <b>Masukan</b> |                              |                        |            |
|--------------------|-----------------------|----------------|------------------------------|------------------------|------------|
| Modul<br>Pengujian | Prosedur<br>Pengujian |                | Keluaran yang<br>di Harapkan | Hasil yang di<br>dapat | Kesimpulan |
|                    |                       |                |                              |                        |            |
| Menu               | <b>Klik</b><br>menu   | Klik<br>menu   | tabel<br>Tampil              | tabel<br>Tampil        | Baik       |
| Laporan            | laporan               | laporan        | laporan                      | laporan                |            |
|                    |                       |                |                              |                        |            |
| Cetak              | Klik<br>tombol        | Klik<br>tombol | Tampil laporan               | Tampil laporan         | Baik       |
| Laporan            | laporan buku          | laporan buku   | data<br>buku                 | buku<br>data           |            |
| Buku               |                       |                | dalam<br>format              | dalam<br>format        |            |
|                    |                       |                | pdf                          | pdf                    |            |
|                    |                       |                |                              |                        |            |
| Cetak              | Klik<br>tombol        | Klik<br>tombol | Tampil<br>laporan            | Tampil laporan         | Baik       |
| Laporan            | laporan               | laporan        | data<br>anggota              | data<br>anggota        |            |
| Anggota            | anggota               | anggota        | dalam<br>format              | dalam<br>format        |            |
|                    |                       |                | pdf                          | pdf                    |            |
|                    |                       |                |                              |                        |            |
| Cetak              | Klik<br>tombol        | Klik<br>tombol | Tampil laporan               | Tampil laporan         | Baik       |
| Laporan            | laporan               | laporan        | data                         | data                   |            |

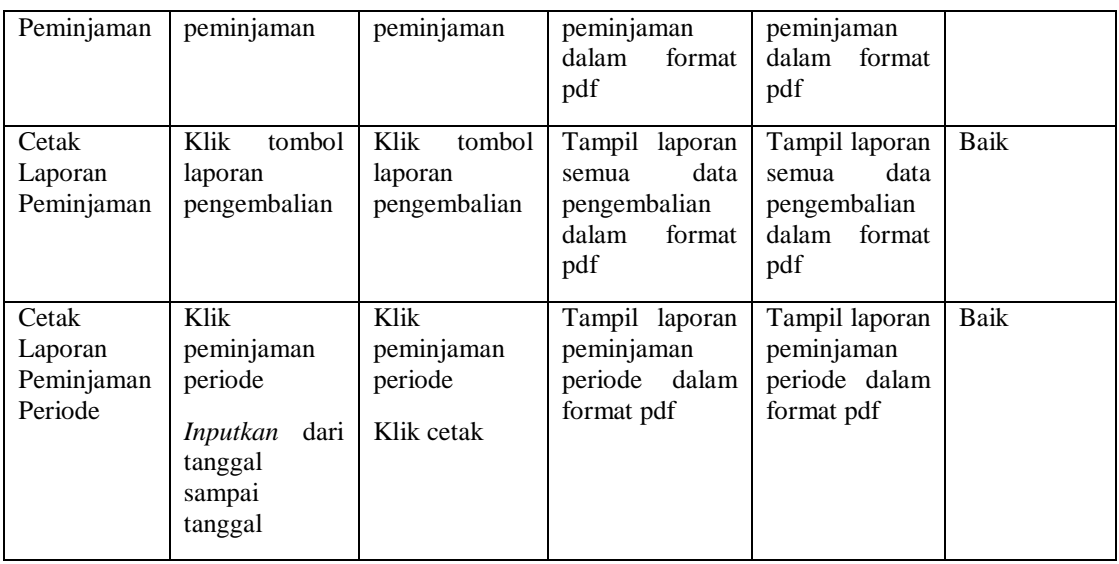

## **5.2.3 Pengujian Menu Anggota**

1. Pengujian Menu *Dashboard*

Pengujian menu *dashboard* digunakan untuk memastikan bahwa menu

*dashboard* telah dapat digunakan dengan baik dan sesuai dengan fungsinya.

**Tabel 5. 11 Pengujian Menu Dashboard**

| Modul<br>Pengujian | <b>Prosedur</b><br>Pengujian | <b>Masukan</b> | Keluaran yang<br>di Harapkan | Hasil yang<br>di dapat | Kesimpulan |
|--------------------|------------------------------|----------------|------------------------------|------------------------|------------|
| Menu               | Klik<br>menu                 | Klik<br>menu   | Tampil                       | Tampil                 | Baik       |
| Dashboard          | dashboard                    | dashboard      | dashboard<br>siswa           | dashboard<br>siswa     |            |

2. Pengujian Menu Buku

Pengujian menu buku digunakan untuk memastikan bahwa menu buku

telah dapat digunakan dengan baik dan sesuai dengan fungsinya.

**Tabel 5. 12 Pengujian Menu Buku**

| Modul<br>Pengujian | <b>Prosedur</b><br>Pengujian |      | <b>Masukan</b> |      | Keluaran yang<br>di Harapkan |       | Hasil yang<br>di dapat | Kesimpulan  |
|--------------------|------------------------------|------|----------------|------|------------------------------|-------|------------------------|-------------|
| Menu               | Klik                         | menu | Klik           | menu | Tampil                       | tabel | Tampil tabel           | <b>Baik</b> |

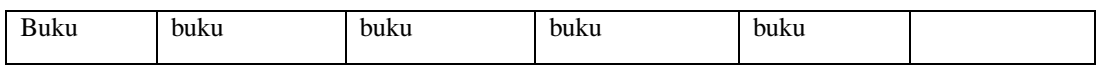

3. Pengujian Menu Peminjaman

Pengujian menu peminjaman digunakan untuk memastikan bahwa menu

peminjaman telah dapat digunakan dengan baik dan sesuai dengan fungsinya.

**Tabel 5. 13 Pengujian Menu Peminjaman**

| Modul<br>Pengujian | <b>Prosedur</b><br>Pengujian                                   | <b>Masukan</b>                                                 | Keluaran yang<br>di Harapkan               | Hasil yang<br>di dapat                  | Kesimpulan |
|--------------------|----------------------------------------------------------------|----------------------------------------------------------------|--------------------------------------------|-----------------------------------------|------------|
| Menu<br>Peminjaman | Klik<br>menu<br>transaksi<br>Klik<br>Sub<br>menu<br>peminjaman | Klik<br>menu<br>transaksi<br>Klik<br>Sub<br>menu<br>peminjaman | tabel<br>Tampil<br>transaksi<br>peminjaman | Tampil tabel<br>transaksi<br>peminjaman | Baik       |

## **5.3 ANALISIS HASIL YANG DICAPAI OLEH SISTEM**

Setelah selesai melakukan implementasi dan pengujian, adapun Analisis hasil yang dicapai oleh sistem ini adalah sebagai berikut

## **5.3.1 Kelebihan Sistem**

Setelah melakukan pengujian terhadap sistem yang dibuat dapat dijabarkan mengenai kelebihan sistem yang dapat dilihat sebagai berikut :

a. Sistem ini mampu mengelola data anggota, data user, data buku, data data denda, data peminjaman, data pengembalian dan mencetak laporan peminjaman, laporan data anggota dan laporan buku dengan cepat dan mudah.

- b. Sistem informasi perpustakaan mampu meyimpan data dalam bentuk data dalam *database* dengan jumlah yang besar sehingga dapat mengatasi terjadinya penumpukan data, serta sistem dilengkapi fungsi pencarian dan pengurutan yang dapat mempermudah dalam pencarian data yang dibutuhkan.
- c. Sistem mampu menyediakan informasi yang dibutuhkan berupa laporan data buku, laporan data anggota, dan laporan data peminjaman yang akan diperoleh lebih cepat karena data-data yang dibutuhkan telah diinputkan sebelumnya.
- d. Mudah digunakan karen dirancang dengan antar muka yang mudah di pahami.
- e. Sistem dapat menghitung secara otomatis denda yang harus dibayar siswa sehingga admin tidak perlu meng*input* dan menghitung denda secara manual.

#### **5.3.2 Kekurangan Sistem**

Setelah melakukan pengujian terhadap sistem yang telah dibuat terdapat kekurangan sistem yang dapat dilihat sebagai berikut :

- a. Sistem ini belum dilengkapi menu *help,* sebagai petunjuk bagi pengguna sistem ini.
- b. Sistem ini tidak ada fitur auto *backup database.*
- c. Sistem ini tidak ada fitur *import* data yang mempermudah *penginputan* data dalam jumlah banyak.
- d. Sistem ini masih di jalankan di lokal saja sehingga fungsi peminjaman dari luar perpustakaan belum bisa dilakukan.
- e. Sistem ini belum ada fitur bayar denda secara online/dengan media atm/bank sehingga siswa harus datang ke sekolah untuk bayar dendanya.